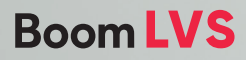

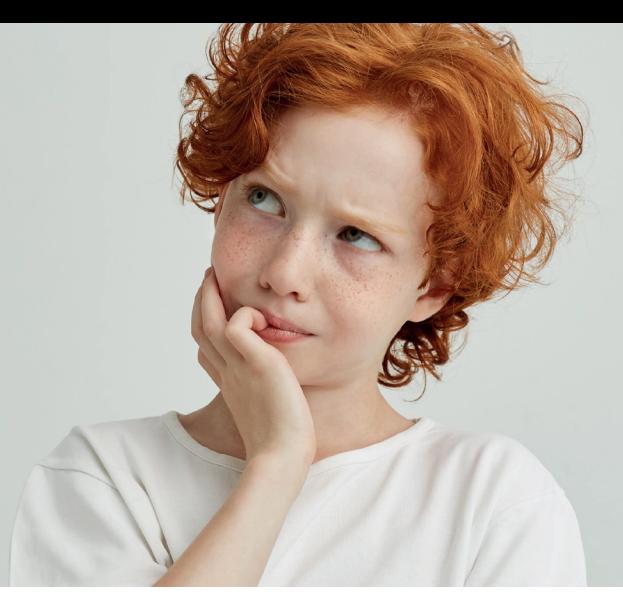

# **Stappenplan Een verdiepende analyse maken op leerdoelniveau**

**Bij een aantal toetsen is het mogelijk om een verdiepende analyse te maken op hoofdcategorie en subcategorie (leerdoelniveau). Dit is het geval bij Rekenen-Wiskunde, Begrijpend Lezen, Spelling, het PI-dictee en de Tempo test Automatiseren. Bij een verdiepende analyse krijg je op leerlingniveau en op groepsniveau een gedetailleerd beeld van de onderdelen die je leerling of je groep beheerst en op welke gebieden je ze extra kunt ondersteunen. Zo kun je je lesaanbod nog beter op de behoeften van je leerling(en) afstemmen.**

Je kunt een verdiepende analyse maken, nadat je een toets hebt ingevoerd, gescoord en genormeerd. Hoe je dit doet lees je in het stappenplan: een toets invoeren en een rapport maken.

- **Stap 1** Ga naar het tabblad [genormeerd] en filter op de toets die de leerling heeft gemaakt en op afnamedatum. Je kunt ook de leerling opzoeken via de zoekbalk
- **Stap 2** Klik achter de naam de een leerling op [Analyseren] of [Fouten analyseren]

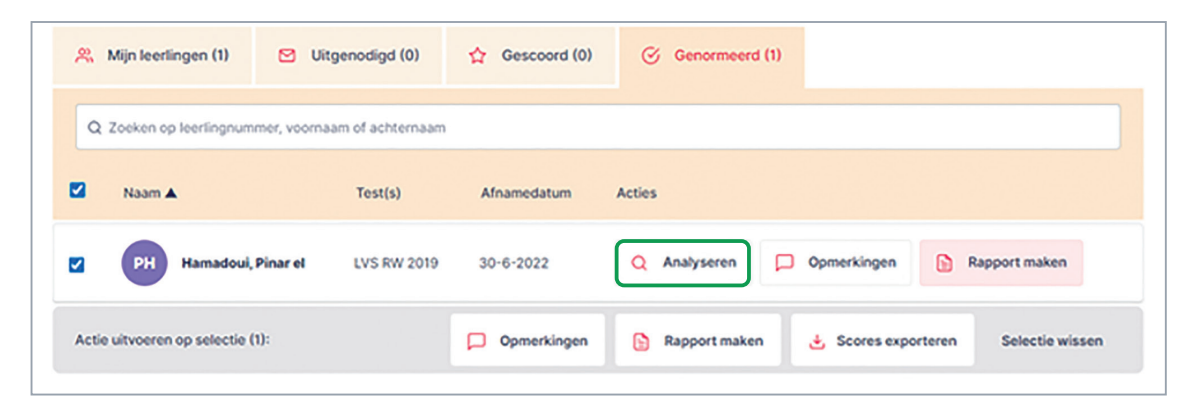

Stap 3 Vul de gevraagde gegevens in. Hieronder wordt per toets toegelicht hoe je dit doet. Bij Rekenen-Wiskunde vul je per opgave het aantal goed in. In het invulvak staat wat de minimale en maximale score per opgave is. Om dit in te vullen kun je als hulpmiddel bij het nakijken het scoreblad uit de basisset gebruiken.

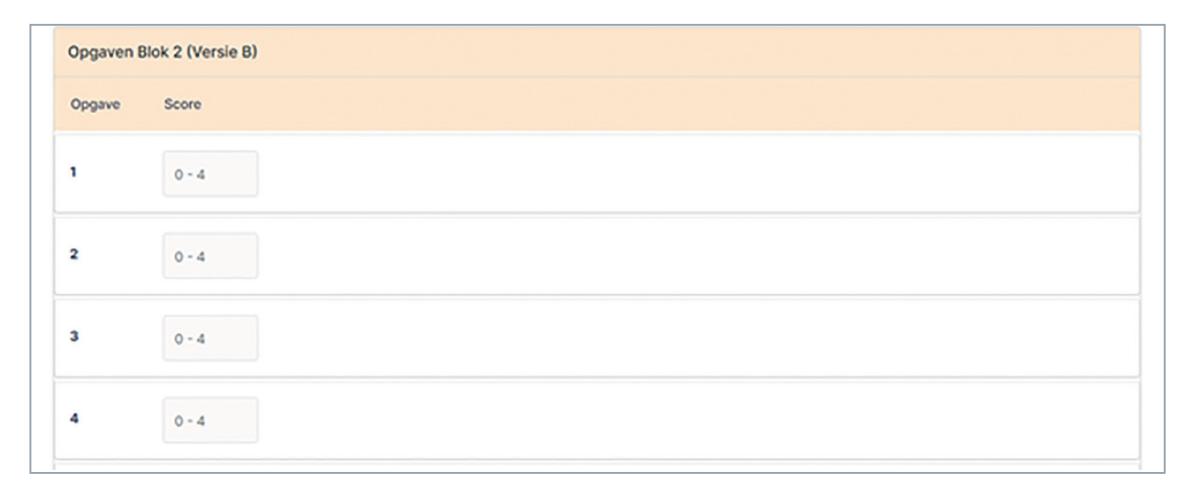

Bij Begrijpend Lezen staan alle goede antwoorden al ingevuld en hoef je alleen de foute antwoorden aan de klikken. Ook hierbij kun je het scoreblad als hulpmiddel tijdens het nakijken gebruiken.

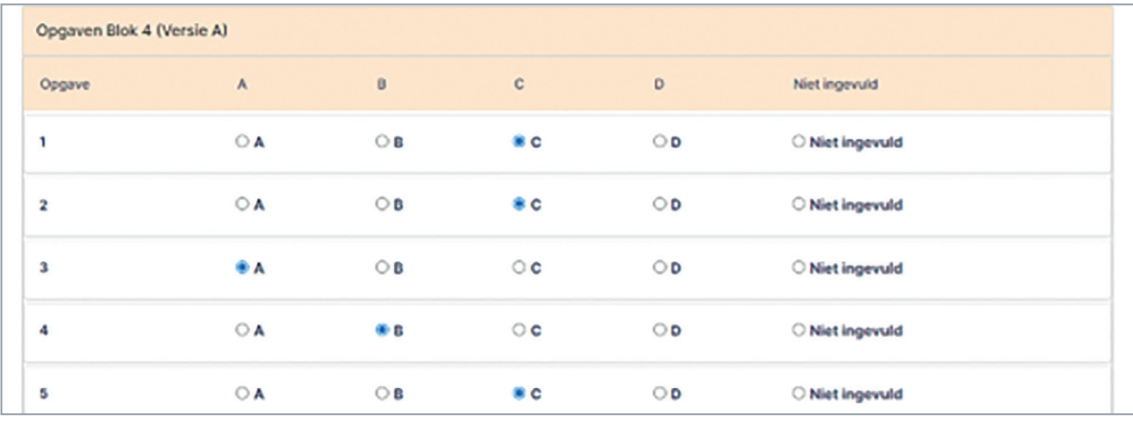

Bij Spelling en het PI-dictee staan de goede woorden ingevuld en staan de meest voorkomende fouten weergegeven, zodat je die alleen maar aan hoeft te klikken. Mocht de gemaakte fout er niet tussen staan, dan neem je het woord over zoals de leerling het heeft geschreven in de invulvakjes.

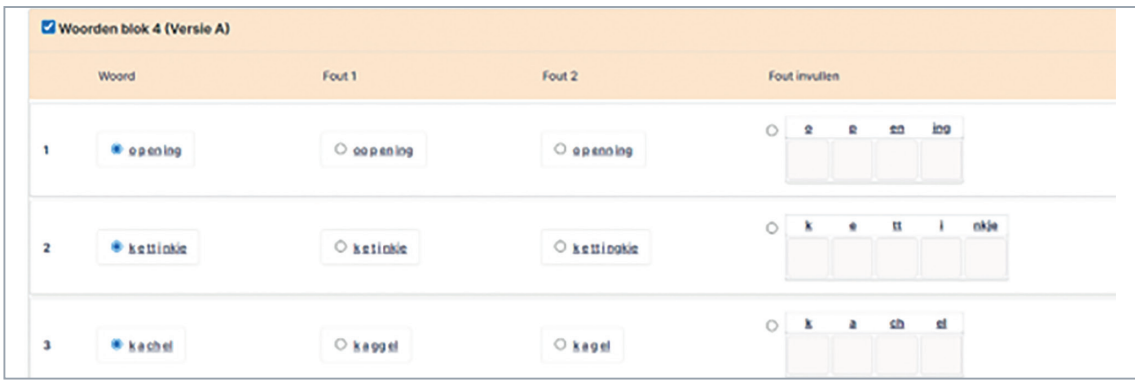

Bij de TTA klik je per subtest eerst op de laatst gemaakte som. De goede antwoorden worden dan bij alle sommen ingevuld. Klik vervolgens op de fout of niet ingevulde opgaven en neem de antwoorden over van het rekenblad van de leerling.

Het systeem controleert of de score (het aantal goed gemaakte opgaven) overeenkomst met de score die je bij het normeren hebt ingevoerd.

- **Stap 4** Klik op de knop [opslaan]. Achter [Analyseren] komt nu een groen vinkje te staan.
- **Stap 5** Klik op [rapport maken] voor de rapportage met analyse; de analyse is nu aan het rapport met de uitslagen toegevoegd. Het rapport inclusief analyse wordt als pdf-bestand gedownload. In de analyse staat de score per hoofd- en subcategorie (of foutencategorie) weergegeven en zie je in een overzicht hoe de leerling op deze categorieën heeft gescoord. Je kunt deze PDF opslaan op je computer.

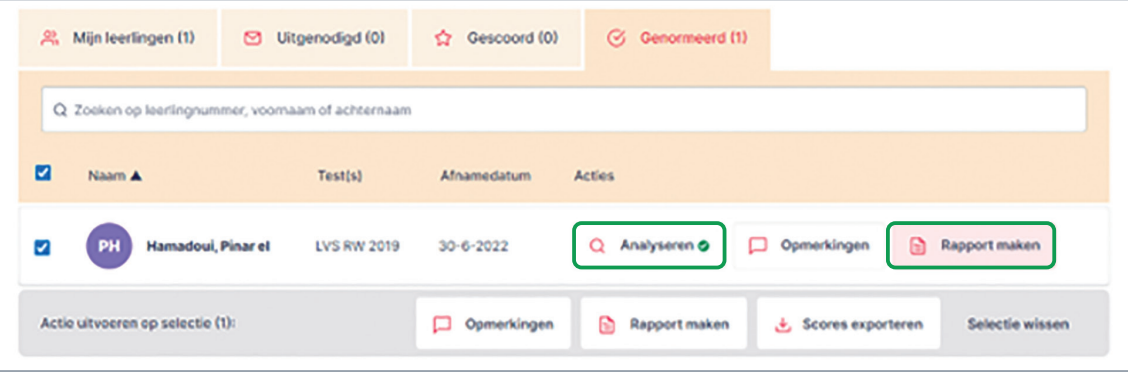

**Stap 6** Wil je van meerdere leerlingen tegelijk analyses (en rapportages) maken, selecteer dan de gewenste leerlingen, klik onderaan op de knop [rapport maken] en kies de optie [Individuele rapporten]. Ook deze analyses worden als pdf-bestand gedownload in je browser en kun je opslaan op je computer.

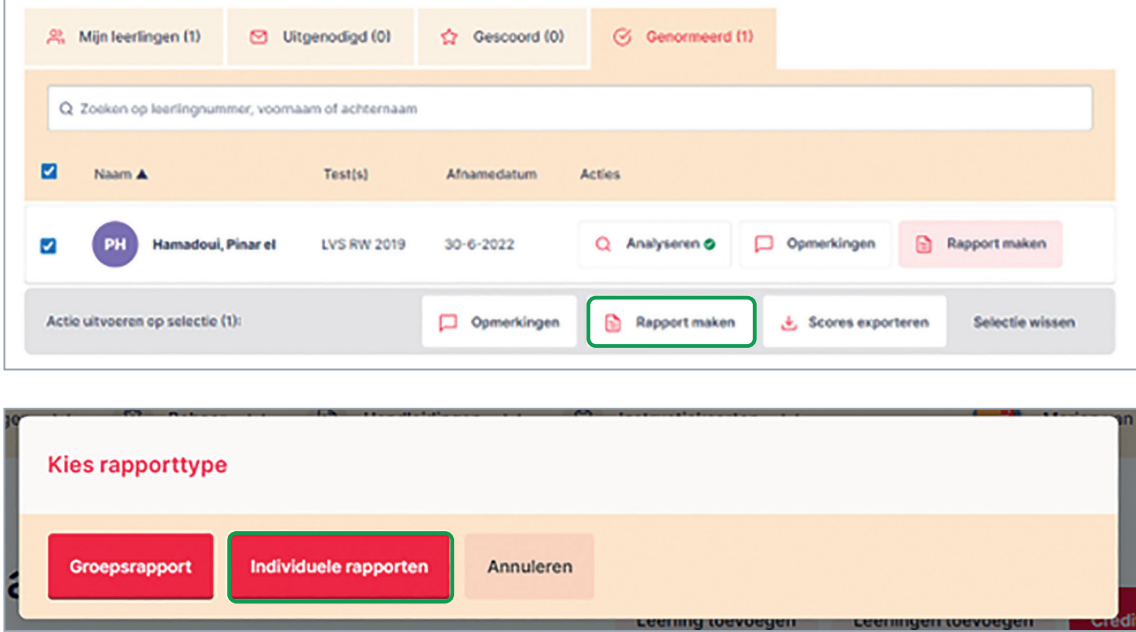

#### **Groepsrapport en groepsanalyse maken:**

- **Stap 7** Volg de stappen zoals hierboven beschreven tot en met stap 4.
- **Stap 8** Selecteer de leerlingen waar je een groepsanalyse van wilt maken (een groepje leerlingen of de hele groep). Je kunt alleen een groepsanalyses maken voor leerlingen die dezelfde toets in dezelfde normeringsmaand hebben gemaakt. Het is wel mogelijk om verschillende versies (A en B) van hetzelfde blok te combineren en om papieren en digitalen toetsen te combineren in een rapportage.
- **Stap 9** Klik op de knop [Rapport maken] en kies voor de optie [Groepsrapport].

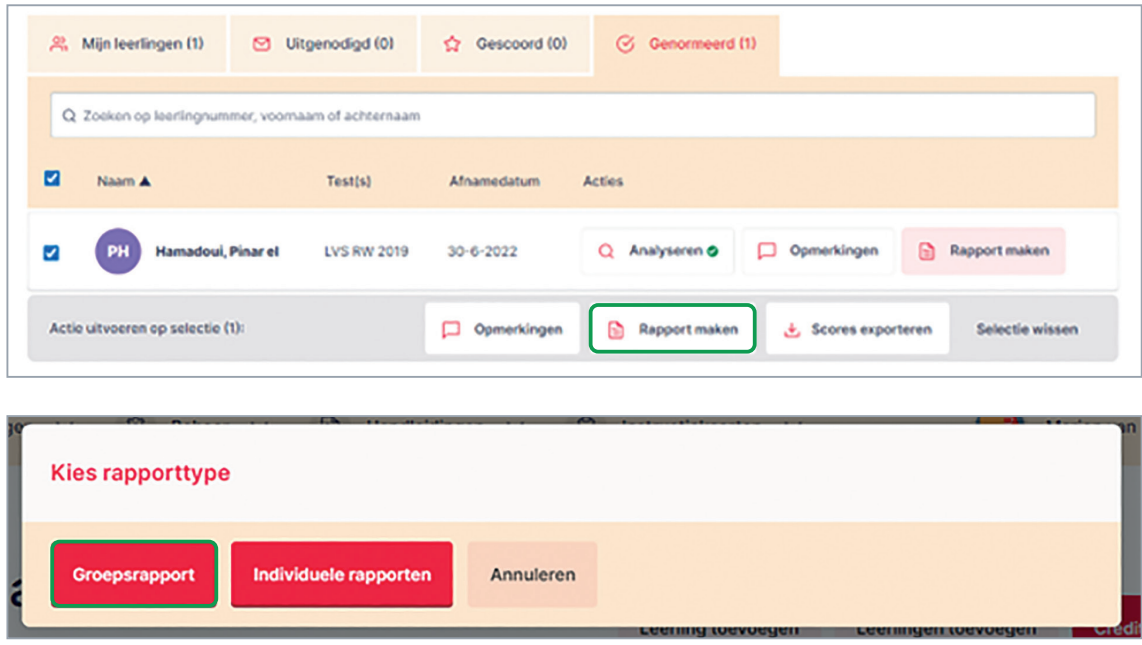

In het groepsrapport zie je een overzicht van de scores van de leerlingen en een overzicht van de scores op de hoofd- en subcategorieën of foutencategorieën op groepsniveau. Dit biedt een mooi overzicht om in de klas mee aan de slag te gaan en je lesaanbod op af te stemmen.

### **Verdiepende analyse: hoe lees je de rapportage?**

De verdiepende analyse kent twee onderdelen: een analyse op hoofdcategorie en een meer gedetailleerde analyse op subcategorie. We gaan hier dieper in op deze onderdelen van de rapportage.

Als eerste onderdeel van de analyse zie je een blok met de leerlinggegvens, waarin de naam, de groep, het gemaakte blok en versie en de toetsgegevens met de scores staan. Dit overzicht staat bovenaan iedere pagina van de analyse, zodat je weet bij welke leerling de desbetreffende scores horen. Dit zijn dezelfde scores als op het individuele rapport van de leerling. Hieronder zie je een voorbeeld van deze gegevens:

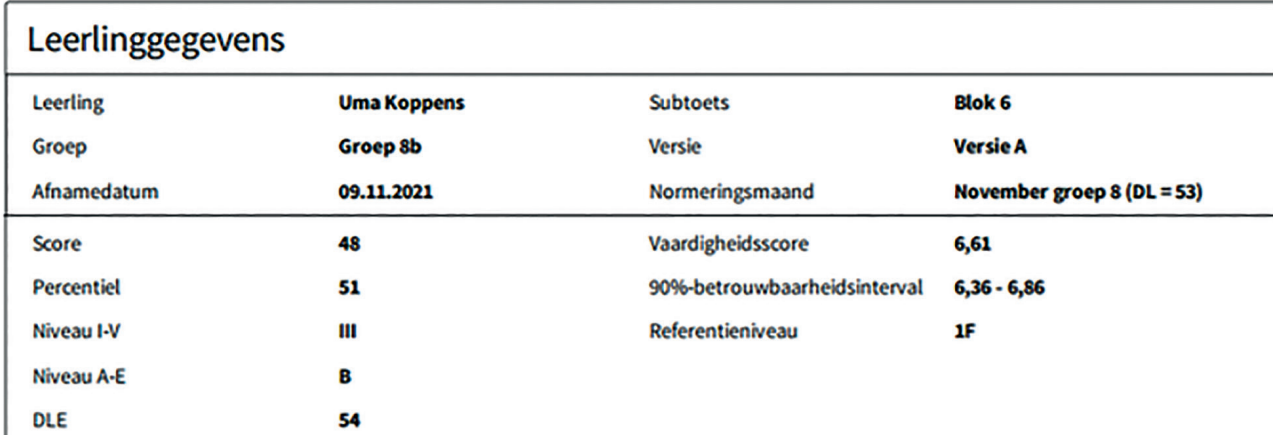

#### **Rekenen-Wiskunde**

De analyse van Rekenen-Wiskunde geeft inzicht in de hoofd- en subcategorieën die onder het domein Rekenen-Wiskunde vallen. De hoofdcategorieën zijn de bekende domeinen in lijn met het referentiekader: Getallen, Verhoudingen, Meten en Meetkunde en Verbanden. Deze domeinen zie je op de rapportage weergegeven met een uitleg. Daaronder zie je nogmaals de domeinen voorzien van een balk waarop je de behaalde score van de leerling ziet. Zo zie je in één oogopslag hoe de leerling op de domeinen scoort.

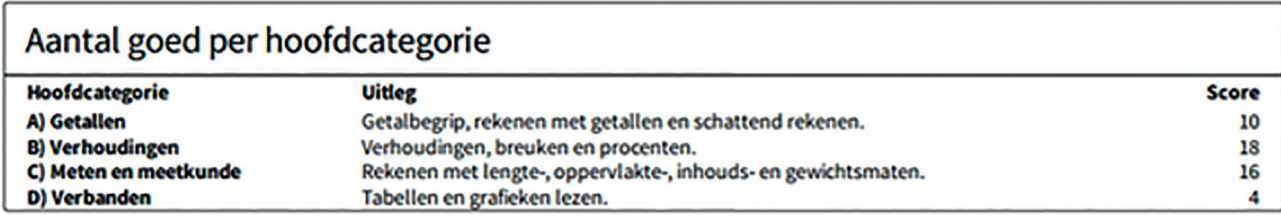

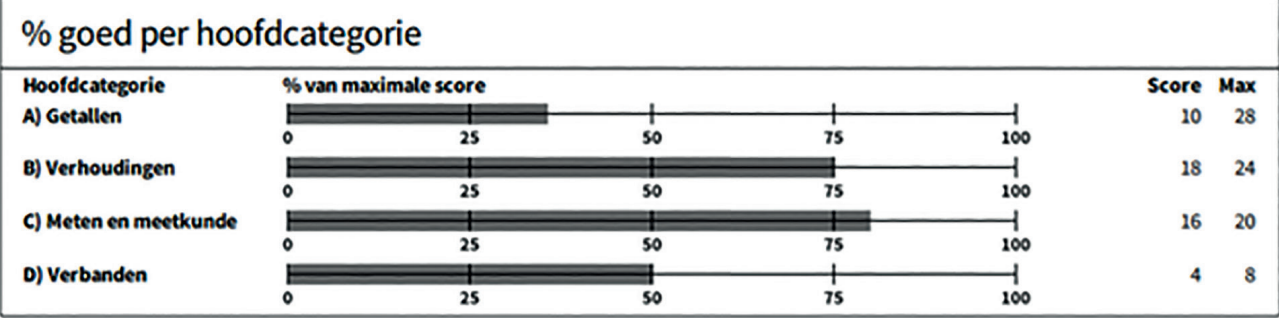

Vervolgens zie je op de rapportage de link tussen de subcategorieën en de vragen die daarbij horen. Dit doet het systeem automatisch, waardoor je meteen ziet welke vragen bij welke subcategorieën horen. Zo kun je gemakkelijk terugvinden hoe de leerling de vragen die bij bepaalde subcategorieën horen, heeft gemaakt.

#### Subcategorieën

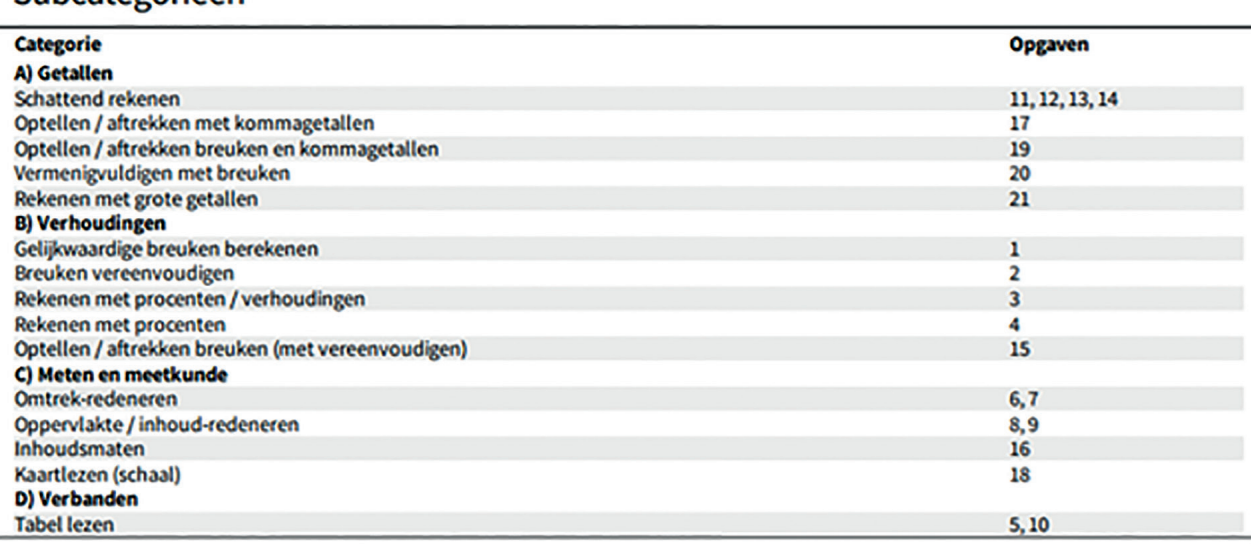

De naam zegt het eigenlijk al: de subcategorieën zijn een specificatie van de hoofdcategorieën. Ook de subcategorieën zijn gebaseerd op het referentiekader en de leerdoelen van de SLO. Zo zie je niet alleen hoe ze scoren op de domeinen, maar kun je nog dieper kijken en krijg je inzicht in het subcategorieën die de leerlingen al dan niet beheersen. Ook deze scores zie je weergegeven met overzichtelijke visuele balken.

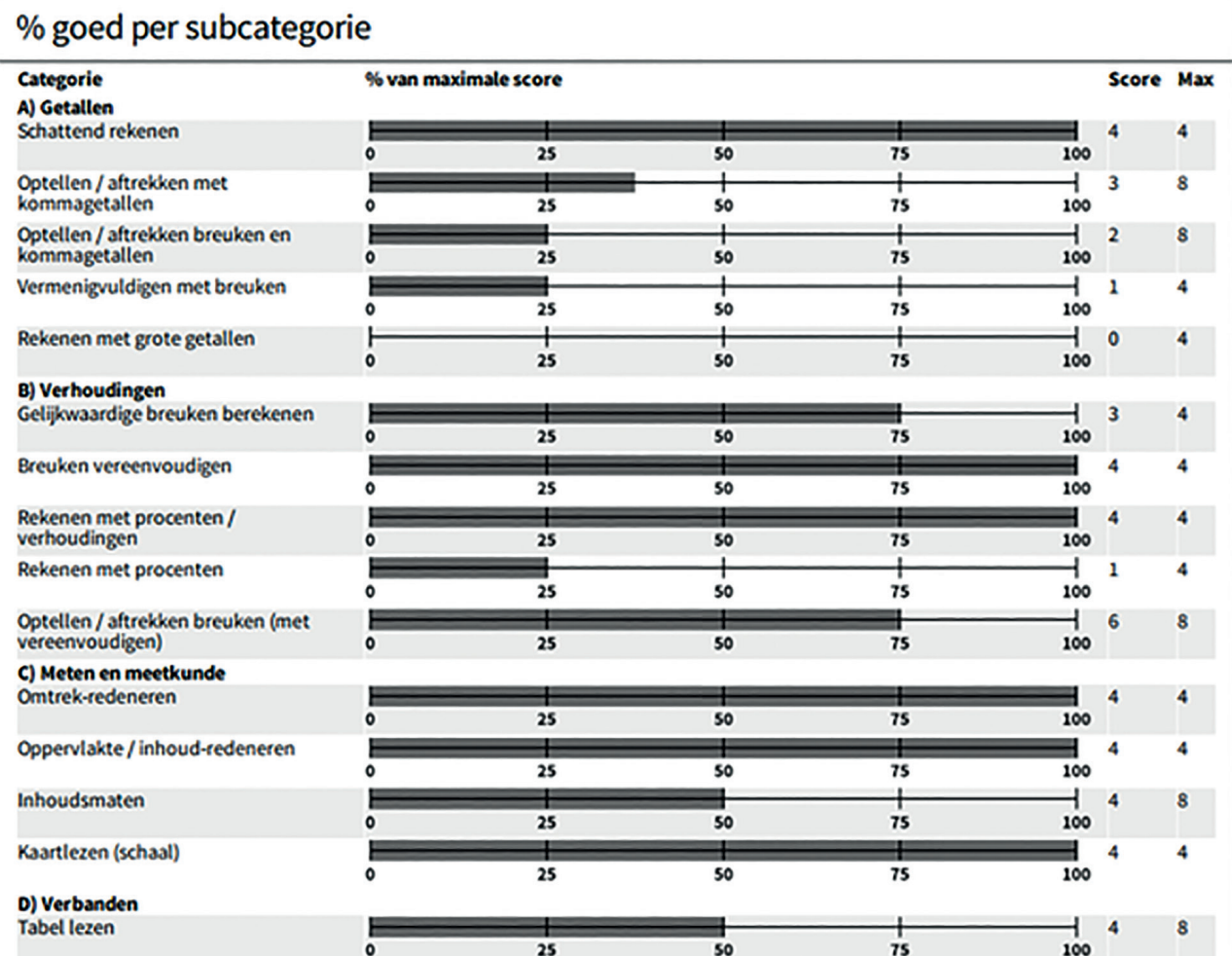

De subcategorieën zijn niet voor alle toetsen hetzelfde. In groep 3 komen immers andere doelen aan bod dan in groep 7. Daarom zie je voor ieder leerjaar andere subcategorieën die aansluiten bij het leerjaar en bij het niveau van de leerling en de groep.

#### **Begrijpend lezen**

De analyse van Begrijpend Lezen geeft inzicht in de hoofd- en subcategorieën die onder begrijpend lezen vallen. In de analyse zie je eerst de uitleg van de hoofddomeinen. Bij ieder hoofddomein staat eerst een uitleg van wat het inhoudt. Voor verdere toelichting kun je de handleiding raadplegen. Vervolgens zie je aan de hand van visuele balken de score per hoofdcategorie.

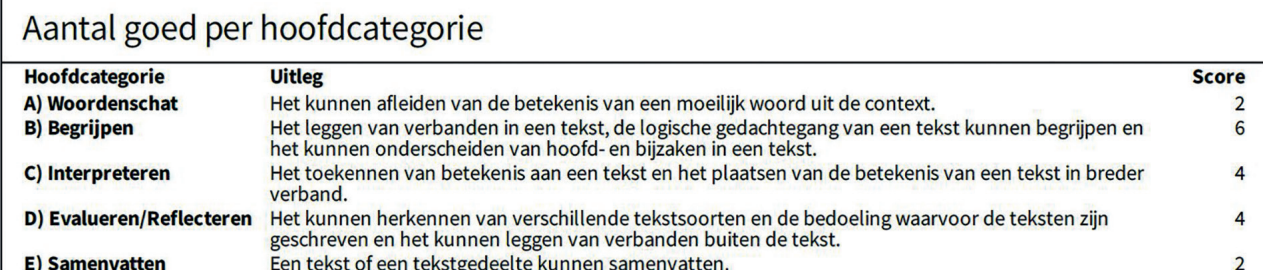

#### % goed per hoofdcategorie

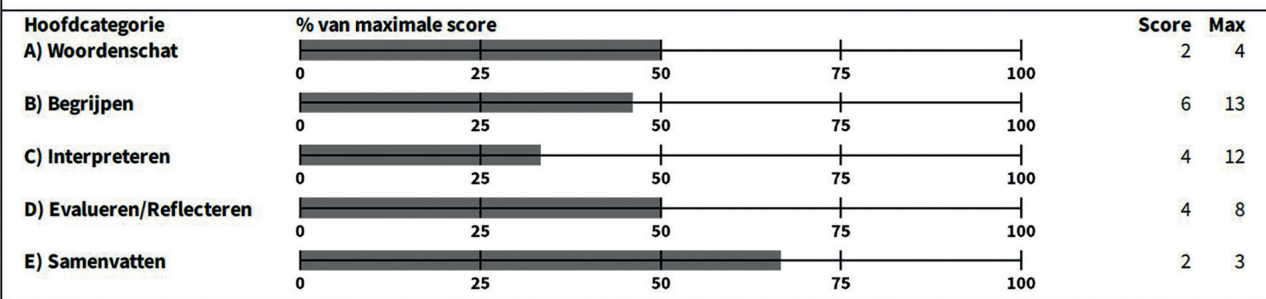

De hoofdcategorieën zijn uitgesplitst in subcategorieën, die ook eerst worden toegelicht met een uitleg. Vervolgens zie je welke vragen onder de subcategorieën vallen. Zo kun je gemakkelijk in de toets terugzien hoe de leerling de vragen heeft beantwoord.

Tot slot zie je aan de hand van de visuele balken hoe de leerling op de subcategorieën heeft gescoord. Je ziet het totale aantal te behalen punten staan en het aantal dat de leerling heeft behaald.

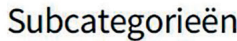

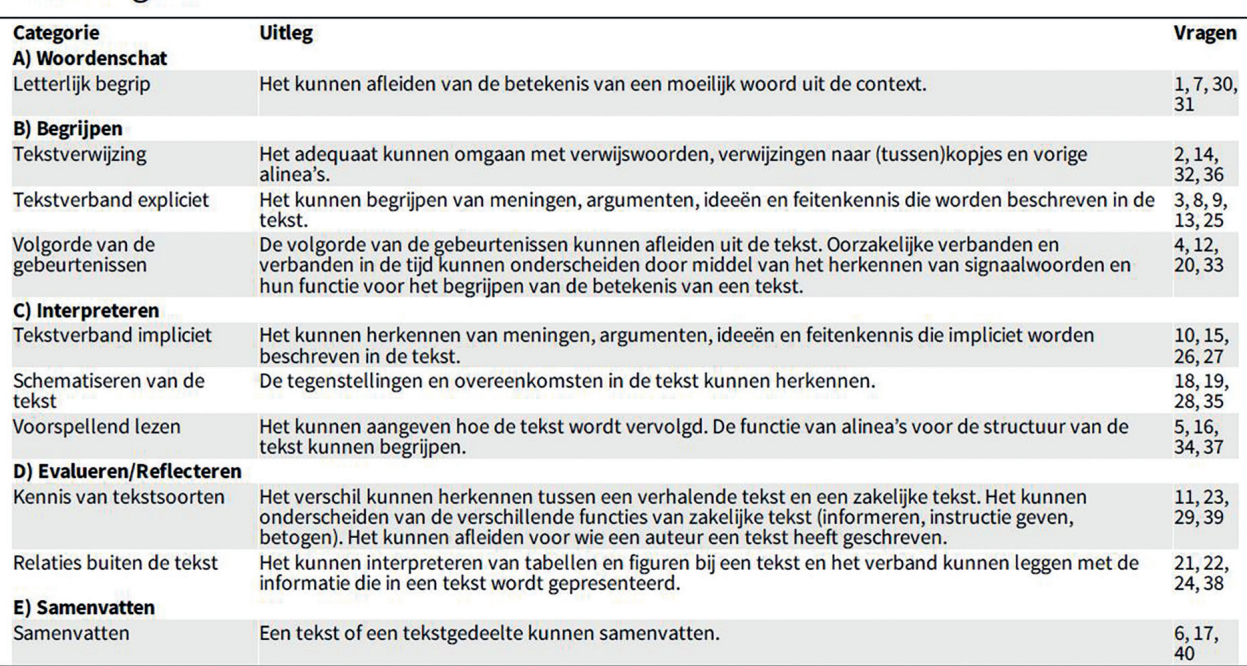

### % goed per subcategorie

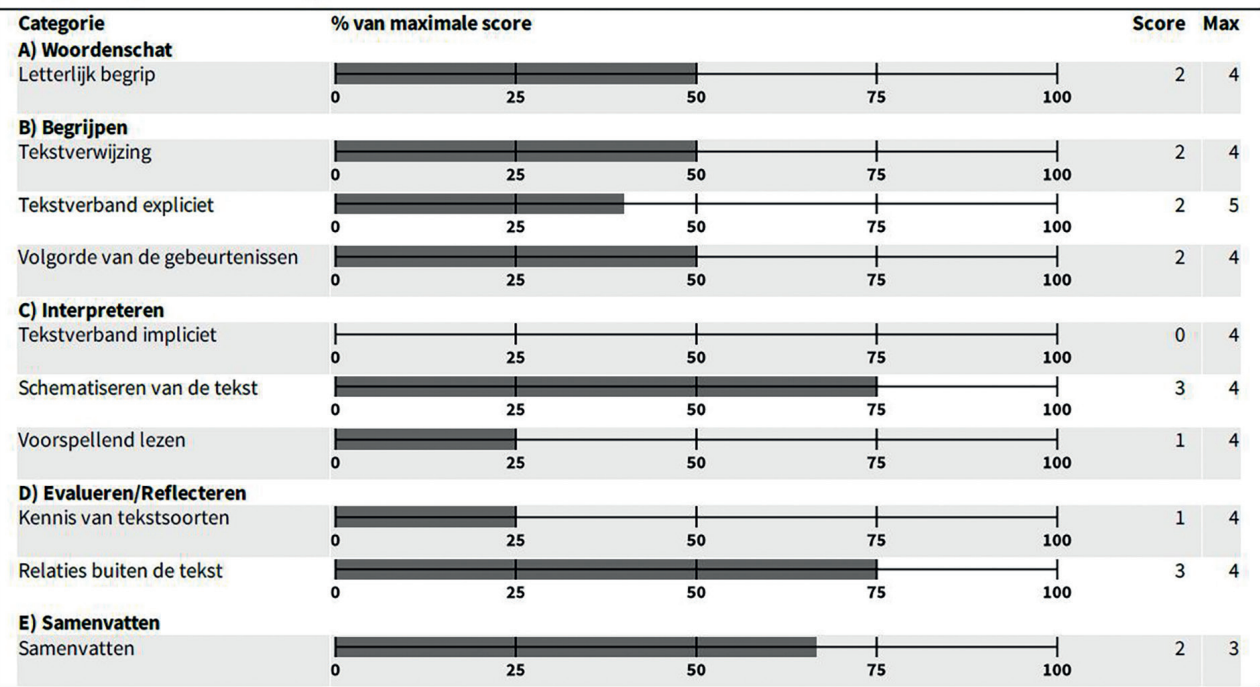

#### **Spelling**

De analyse van spelling bestaat uit 18 hoofdcategorieën en 130 subcategorieën. Deze analyse is gebaseerd op de leerdoelen van de SLO en gekoppeld aan de referentieniveaus. De analyse is gericht op het woorden die de leerling niet goed heeft gespeld en enkel deze woorden zie je in je analyse terug. De analyse bestaat uit een uitslag op hoofdcategorie en subcategorie. Als eerste zie je hierbij een uitleg van de hoofdcategorieën en het aantal gemaakte fouten per categorie. Je ziet hierbij alleen de categorieën waarin de leerling spelfouten heeft gemaakt. Vaak staan dus niet alle 18 hoofdcategorieën weergegeven.

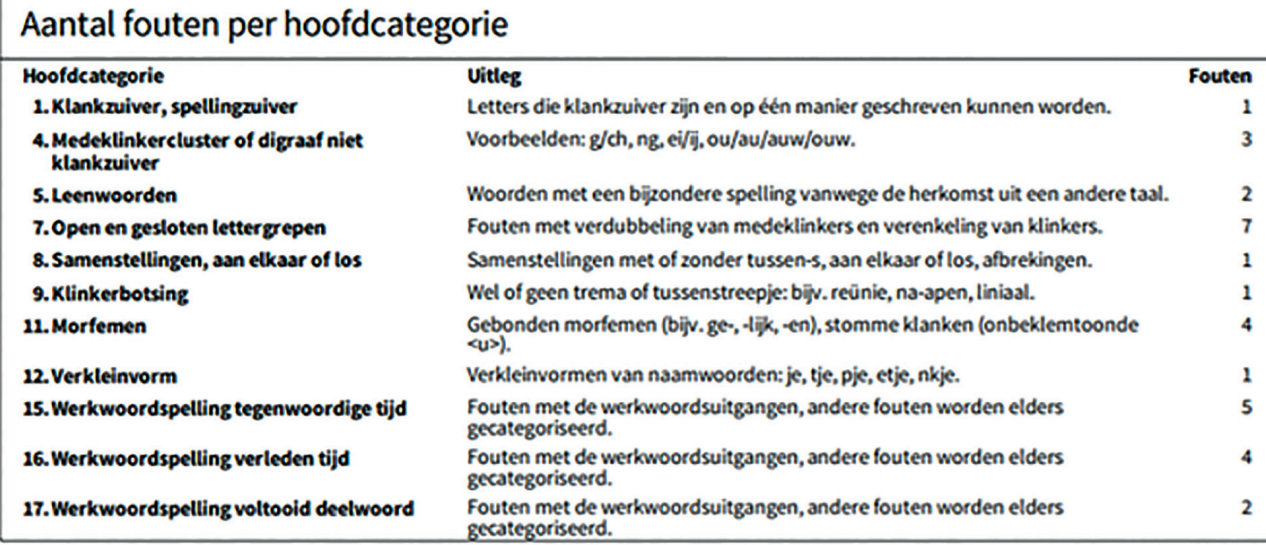

Vervolgens zie je het aantal fouten visueel weergegeven. De visuele balken zijn langer als een leerling meer fouten in een categorie heeft gemaakt. Hoe korter de balkjes, hoe minder fouten de leerling in een categorie heeft gemaakt. De onderste categorie is 'niet categoriseerbaar', waar spelfouten bij staan die niet bij een van de andere categorieën in te delen zijn.

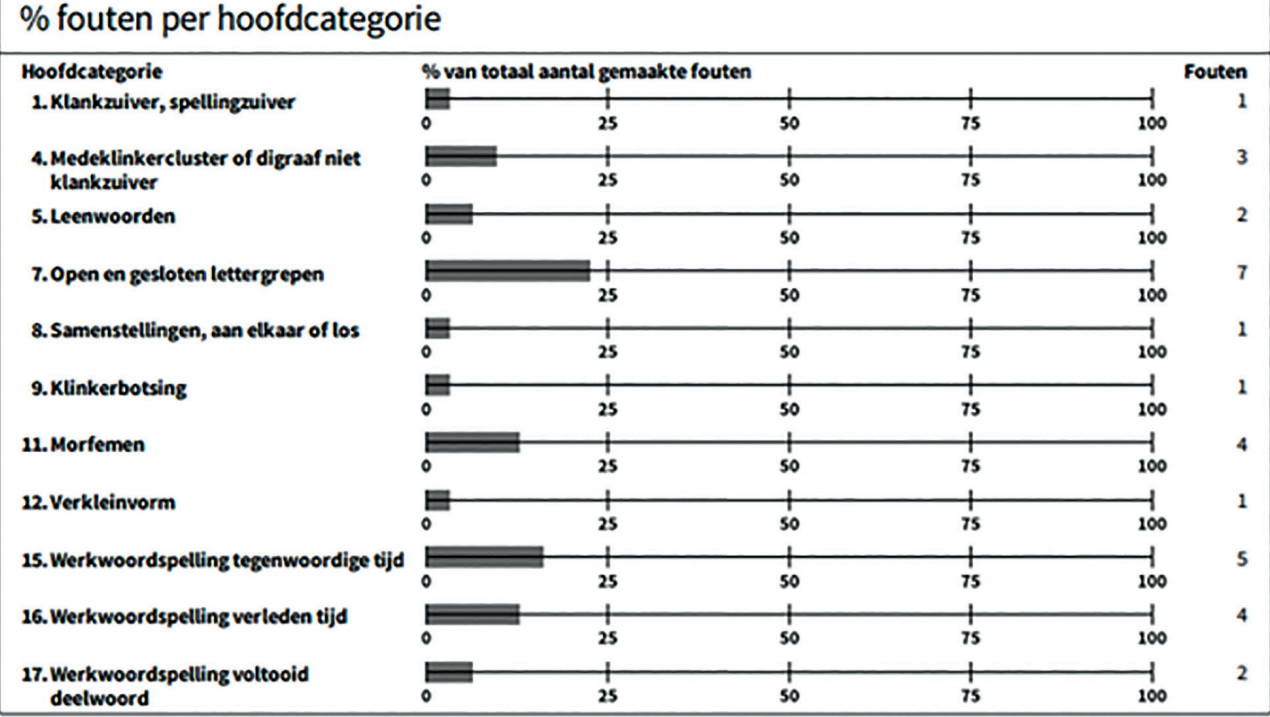

Tot slot zie je een 'gedetailleerd overzicht fouten', waarin je eerst de hoofdcategorieën (dik gedrukt) en daaronder de subcategorieën ziet weergegeven. Vervolgens zie je een kolom met voorbeelden van woorden die in de betreffende categorie vallen. In de laatste kolom zie je de wijze waarop de leerling het woord heeft geschreven. De spelfout is in rood gedrukte letters weergegeven. Heeft een leerling twee spelfouten in een woord gemaakt? Dan wordt het woord een keer fout gerekend, maar het komt twee keer terug in de analyse. Ook zie je hier het totaal aantal fouten per hoofdcategorie boven de woorden staan, zodat je meteen in beeld hebt met welke categorieën je aan de slag kunt gaan om je leerlingen verder te helpen.

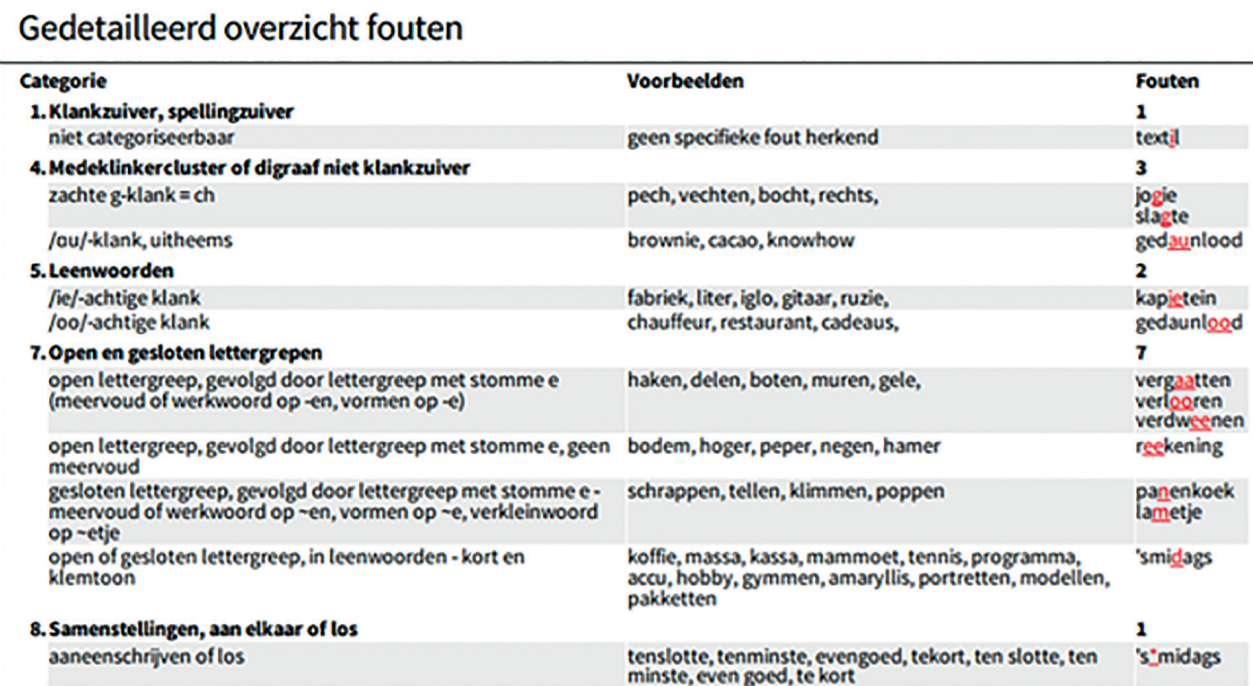